# **NVR (Network Video Recorder) – GUIDA RAPIDA**

Il dispositivo NVR (Videoregistratore di rete), per sistemi di videosorveglianza professionali (immagini esemplificative)

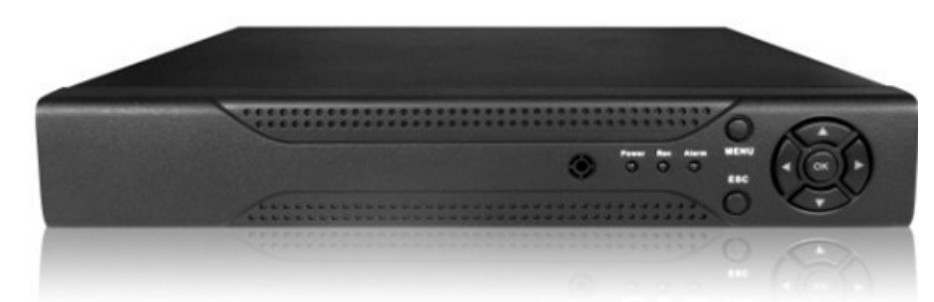

#### **Impostazioni di base**

## **1 Login**

Quando il dispositivo si avvia, l'utente deve autenticarsi effettuando il login e il sistema fornisce una panoramica-funzioni corrispondente, a seconda di chi effettua l'accesso. Ci sono due profili-utente che determinano possibilità diverse: "**admin**" e "**guest**" . Entrambi non necessitano di password. **Admin** offre una gamma funzioni più ampia, mentre per gli utenti "ospiti" (guest) sono limitate alla anteprima video ("preview") e alla riproduzione dei file video ("playback").

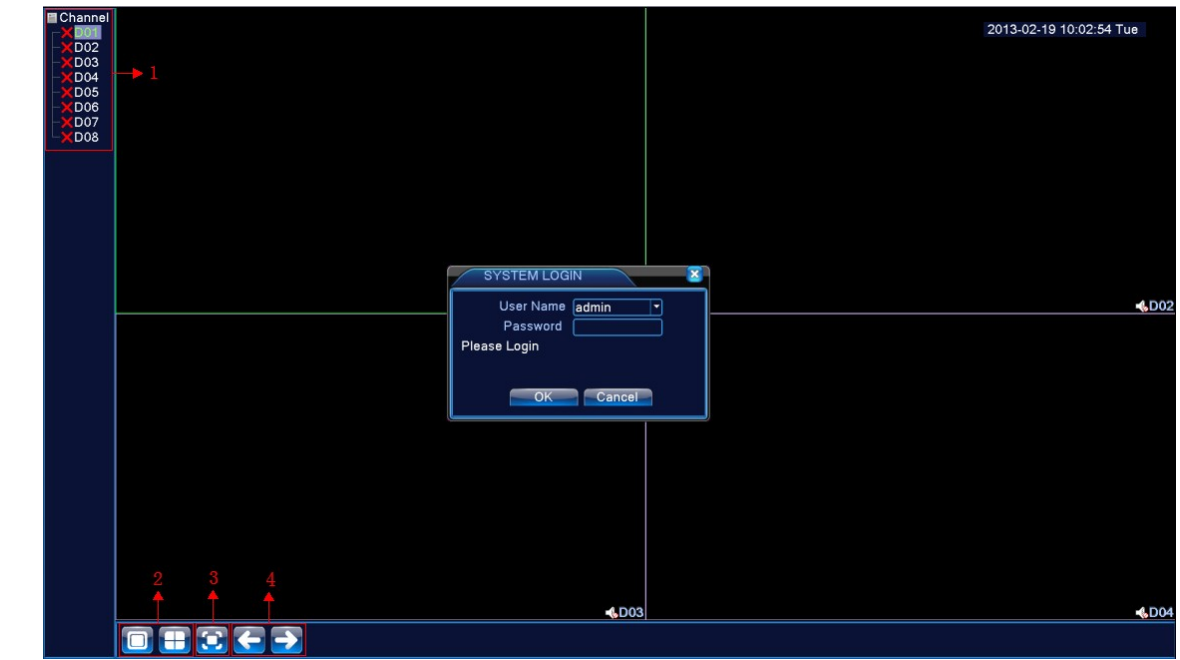

FIG. 1. Schermata di login

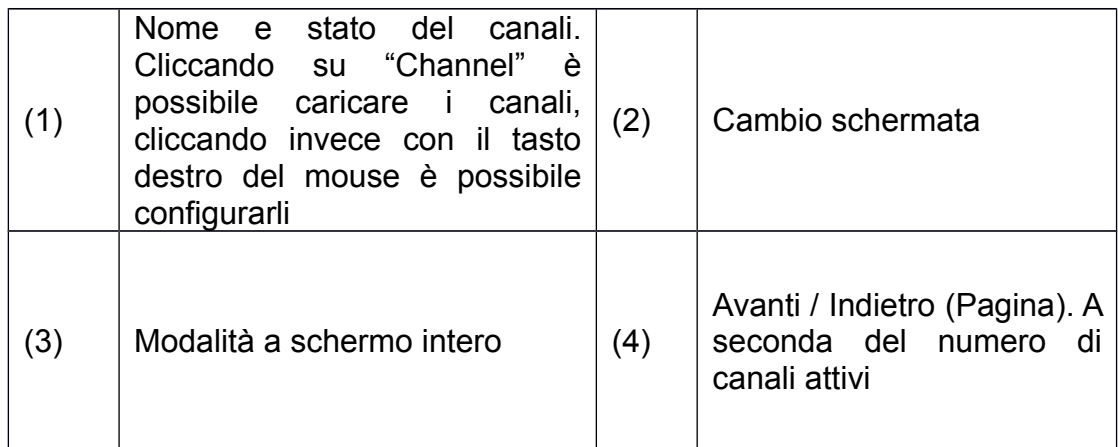

**2. Protezione con password**: se viene inserita una password sbagliata per 3 volte consecutive, scatta l'allarme. Se la password inserita risulta errata per 5 volte consecutive, l'account sarà bloccato (si sblocca facendo un riavvio, oppure automaticamente dopo 30 minuti).

Per la sicurezza del vostro sistema, consigliamo di modificare e reimpostare la password dopo il primo login effettuato.

## **3. Configurazione di rete**

Per accedere al NVR tramite Internet o rete locale è necessario configurare il range di indirizzi IP della propria rete, assegnando al dispositivo NVR un indirizzo IP compatibile. Per inserire l'indirizzo IP, il percorso è: [Main menu]>[System]>[Network] Ecco un esempio di configurazione di rete (standard) :

 [IP Address]: 192.168.1.10; [Subnet Mask]: 255.255.255.0; [Gateway]: 192.168.1.1

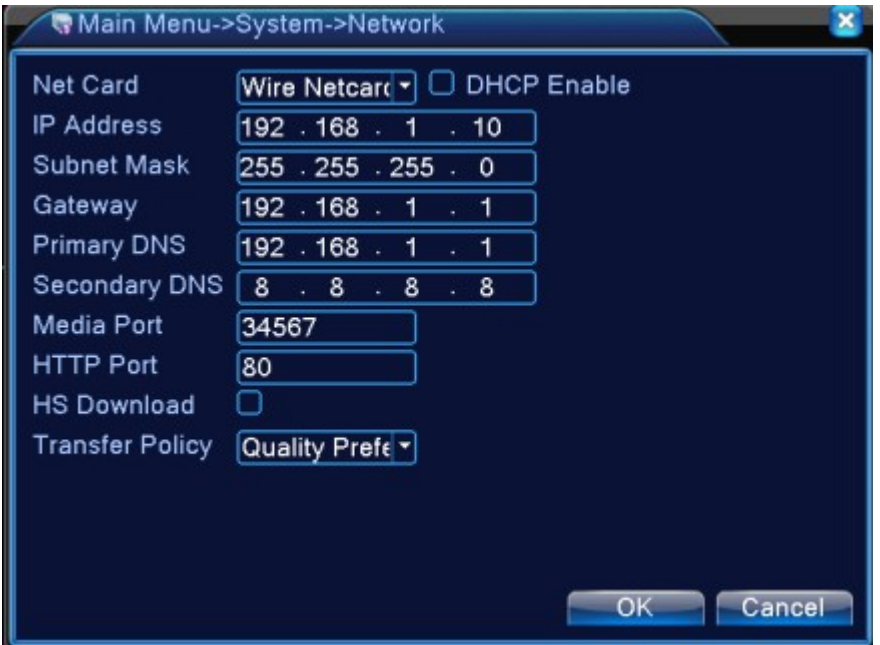

FIG. 2. Configurazione di rete ( "Network Setup")

Inserendo l'indirizzo IP del dispositivo (in questo caso: 192.168.1.10) sul proprio browser (ad esempio Internet Explorer), si può effettuare il login in rete.

## **4. Amministrare e gestire i canali**

E' possibile amministrare e gestire i canali-video al percorso: [Main Menu]>[System]>[Digital]

La pagina di gestione prevede: l'accesso ai canali digitali, lo stato dei canali, le tipologie di canale (**Nota: opzione prevista solamente nei modelli dotati di dispositivo encoder**)

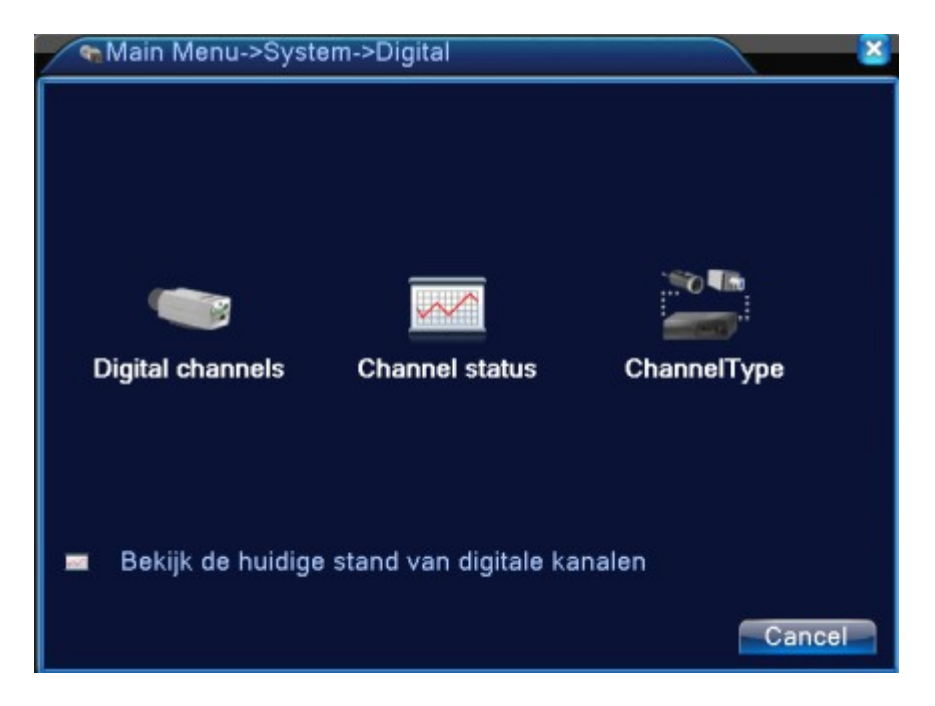

FIG. 3 L'interfaccia dedicata all'amministrazione e gestione dei canali

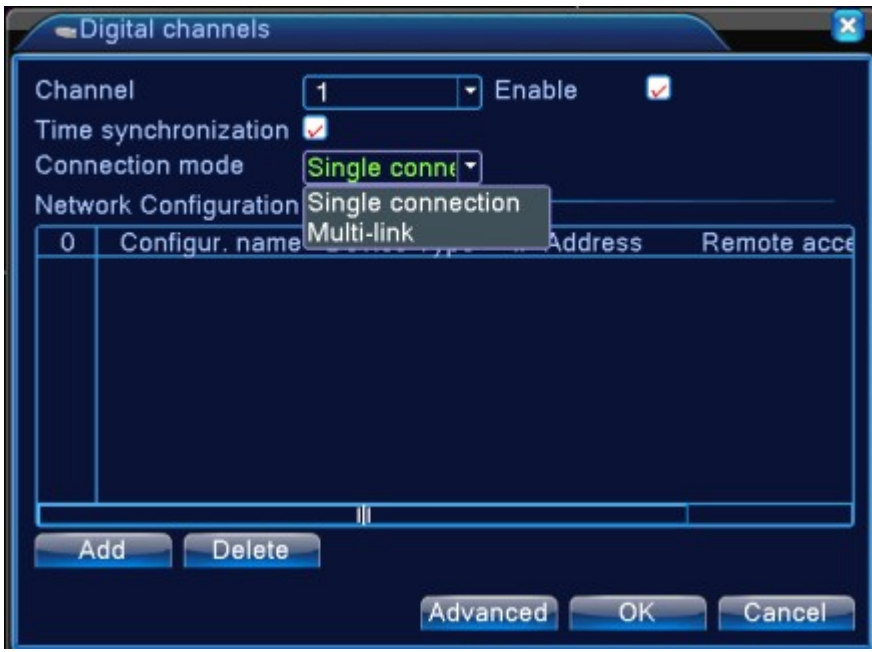

FIG 4. La possibilità di scelta per i canali digitali: connessione singola al Canale, oppure multipla ("multi-link")

Skynet Italia Srl –

【Channel】→ Seleziona il canale

 $[$  Enable  $]$  → Attiva il canale. Spuntando la casella "enable" sarà possibile settarlo e configurarlo

【Time Synchronization】 **→** Spuntando "Time Synchronization" il canale prescelto avrà la stessa marca temporale (Data/Ora) del dispositivo NVR

【Connection Mode】 **→** Permette di scegliere fra una modalità di connessione "singola" oppure multipla

("multi-link"), con numerosi apparecchi di videosorveglianza collegati, che verranno mostrati a turno, a intervalli regolabili (non meno di 10 secondi).

【 Delete 】 **→** Per togliere dal Canale un dispositivo di videosorveglianza attivo (es. telecamera IPC) ed eventualmente attivarne un altro.

【Add】→ Clicca "Add", in fondo alla pagina, per aggiungere un nuovo dispositivo di videosorveglianza

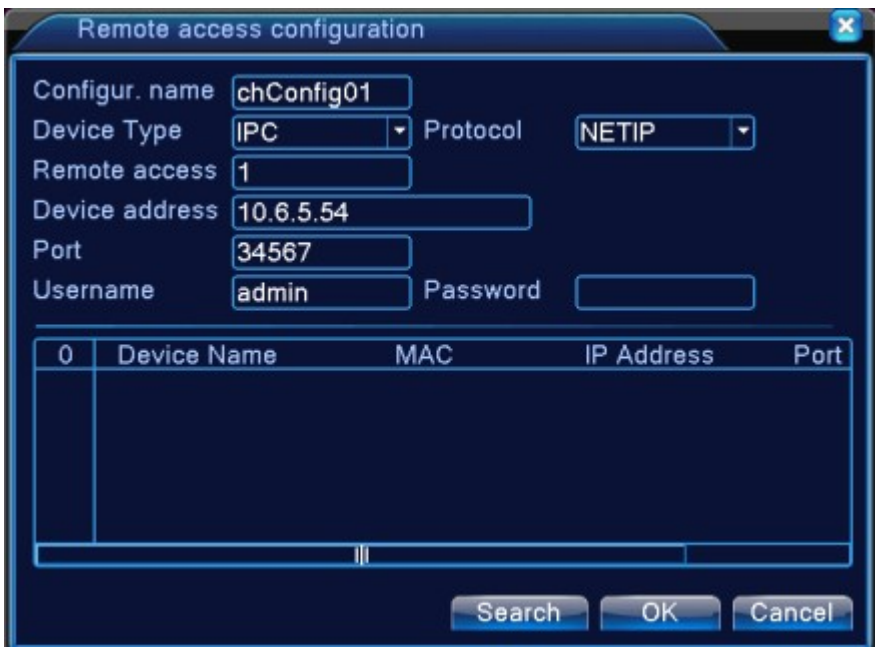

FIG. 5 Interfaccia di configurazione per l'accesso remoto

【Configure Name】→ Ogni dispositivo di videosorveglianza installato ha un nome di default, che è possibile modificare

 【Device Type】→ L'utente ha la possibilità di scegliere fra 3 tipologie di dispositivo : IPC, DVR, HVR.

【Protocol】→ Il protocollo che compare di default è TCP

【Remote access】→ L'utente può scegliere i canali che vuole seguire tramite accesso remoto

【Device address】→ Indirizzo IP del dispositivo

**[Port]**  $\rightarrow$  La porta di default è: 34567

【User name】→ Il nome utente di default è "admin"

**Nota bene: cliccando** 【**search**】 **verrà avviata una ricerca e saranno indicati tutti i dispositivi, che l'utente potrà a quel punto scegliere.** 

## **Channel Status:**

La pagina "Stato dei canali" mostra lo stato attuale di tutti i canali: risoluzione massima, risoluzione attuale, stato di configurazione/connessione.

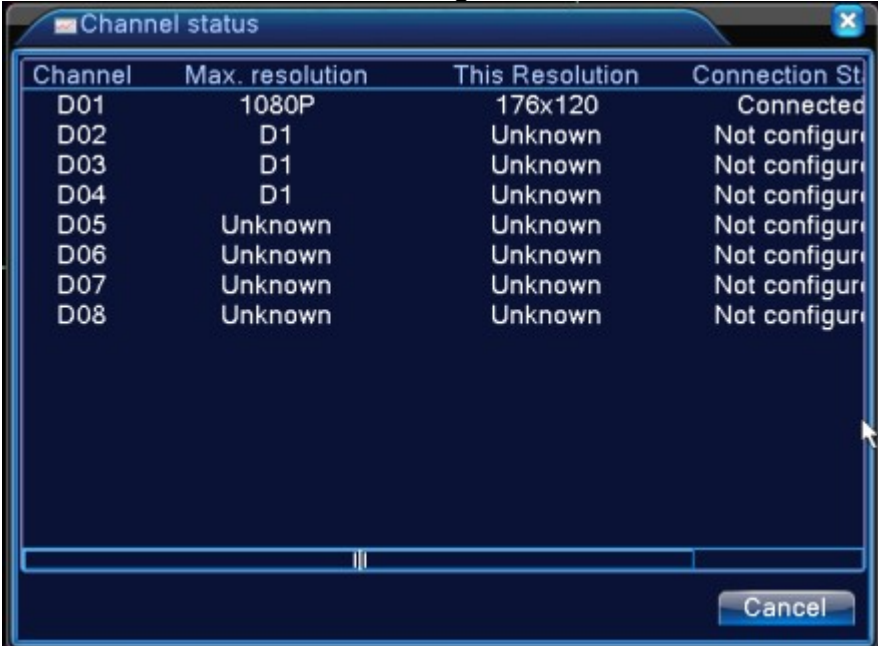

FIG 6 Channel status

**Tipologie di canale (suddivise per tecnologia/standard video) :**

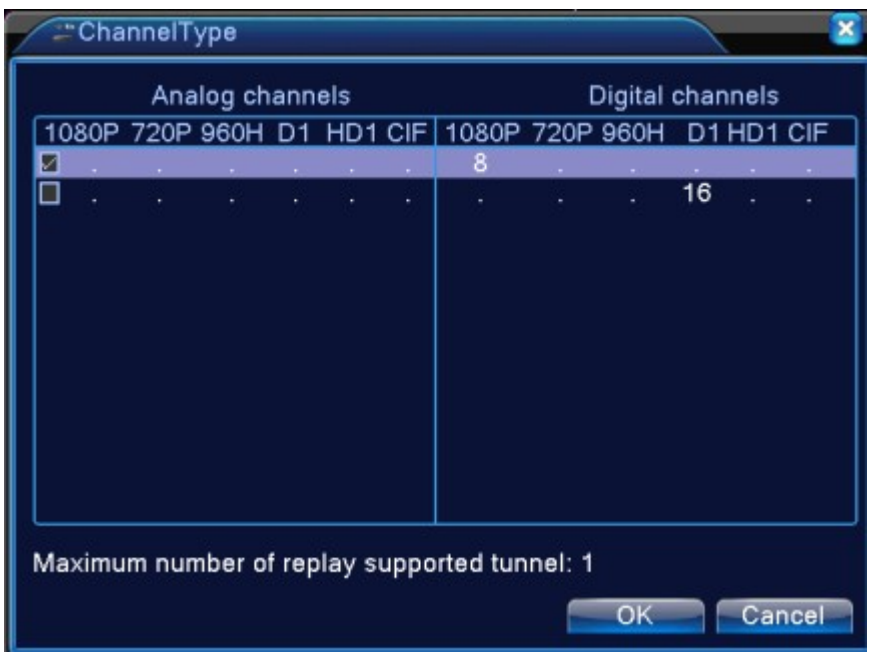

FIG. 7. tipologie di canale

**Nota** : **Modelli diversi di registratore NVR possono supportare tecnologie video differenti e dunque tipologie di canale diverse.**

# **5. Preview ( Anteprima video )**

É possibile cliccare con il tasto destro del mouse per cambiare schermata e passare da una finestra di visualizzazione all'altra.

Il nome del canale, la data e l'ora vengono mostrati in ogni finestra di visualizzazione. Così come il video di sorveglianza e lo stato di allarme.

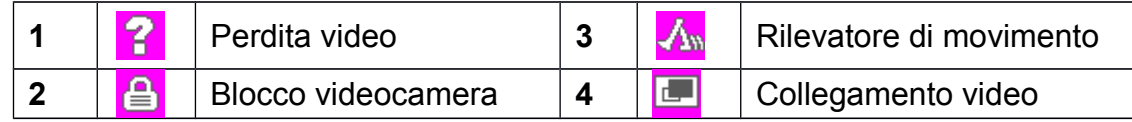

Tabella 2.4 Icone della pagina di Anteprima (Preview)

# **6. Riproduzione video**

Ci sono 2 modi per riprodurre i video salvati sull'hard disk:

1.attraverso il collegamento rapido dal Desktop 2.dal percorso: Main Menu>Record>playback

**Nota: Per poter riprodurre i filmati, l'hard disk su cui vengono salvati i file video deve essere impostato in modalità "lettura/scrittura" dati.**

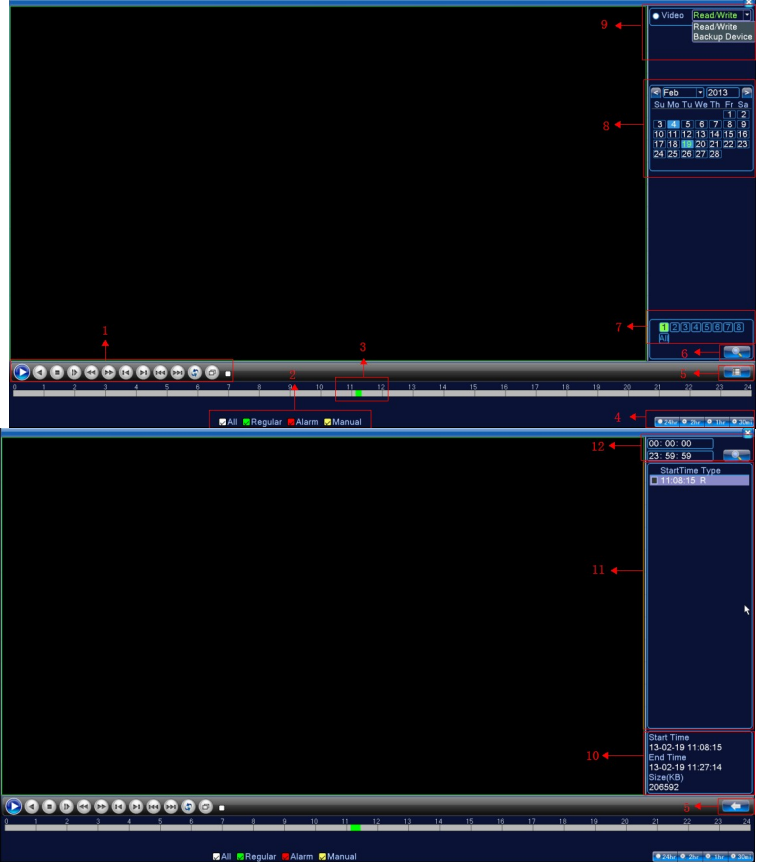

FIG. 8. Interfaccia di riproduzione

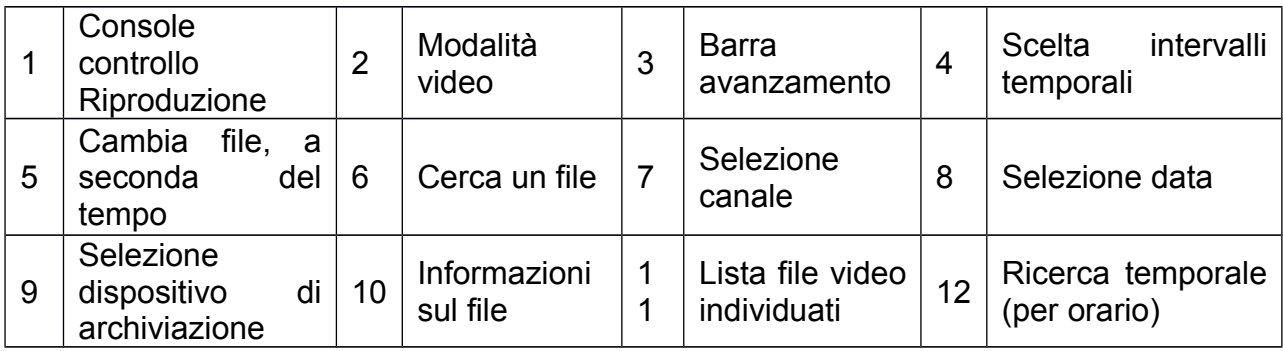

【Listed files】→ Guarda la lista di file trovati, a seconda del criterio di ricerca assegnato 【File information】→ Guarda le informazioni relative al file

【Playback control】→ qui sotto trovi una tabella con i pulsanti virtuali della Console di Controllo Riproduzione (1), e relative funzioni

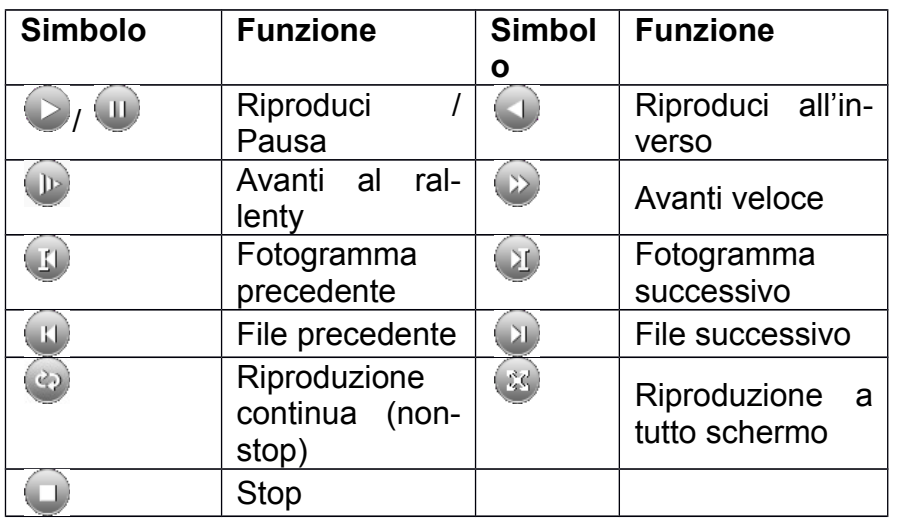

Tabella 2.5 Pulsanti per il controllo della Riproduzione

## **Nota: per riprodurre i video in modalità fotogramma per fotogramma ("Avanti al rallenty"), bisogna innanzitutto mettere in pausa.**

【Operation tips】→ Indica la funzione dell'icona su cui è posizionato il cursore del mouse

# **Funzioni speciali**:

**Accurate playback**: Inserisci l'orario preciso (ora/minuti/secondi) nella colonna del tempo e quindi clicca il pulsante play ( $\Box$ ). Il sistema riprodurrà in modo accurato il segmento video prescelto, in funzione dell'orario.

**Local zoom**: Quando il sistema riproduce un video in modalità a finestra singola, a tutto schermo, puoi usare il cursore del mouse per trascinarlo su una porzione dello schermo, e zoomarla con il tasto sinistro del mouse. Con il tasto destro del mouse si esce invece dallo Zoom.

**Nota: Quando la risoluzione del Canale è oltre la risoluzione massima, al momento della riproduzione del video comparirà sullo schermo una "X" rossa.**

# NVR 8008 / 8016 MPX

#### **DICHIARAZIONE DI CONFORMITA' UE UE DECLARATION OF CONFORMITY**

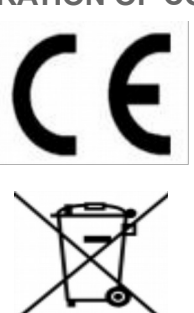

Noi importatori: **Skynet Italia s.r.l.**

*We importers:*

Indirizzo: Via del Crociale, 6 Fiorano Modenese (MO) - Italia *Address:*

dichiariamo che l'oggetto della dichiarazione è il prodotto: **Registratore per video sorveglianza**

*Declares that the Object of the declaration is the product:*

Modelli: *Models:* **8008 MPX , 8016 MPX**

Funzione specifica: *Specific function:* **Registratore per video sorveglianza** È conforme ai requisiti essenziali della Direttiva Comunitaria EMC 2014/30/UE, LVD 2014/35/UE e ROHS 2011/65/UE applicabili al prodotto. Inoltre, l'oggetto della dichiarazione di cui sopra, è conforme alle pertinenti normative di armonizzazione dell'Unione:

*Conforms to essential requirement according to ECC Directive EMC 2014/30/UE, LVD 2014/35/UE, ROHS 2011/65/UE applicable to this product. In addition, the object of the declaration described above, is in conformity with the relevant Union harmonisation legislation:*

#### EN 50130-4:2011, EN 61000-6-3:2007 + A1:2011 EN 61000-3-2:2014, EN 61000-3-3:2013

La presente dichiarazione di conformità è rilasciata sotto responsabilità esclusiva dell'importatore.

Pagina 8

*This declaration of conformity is issued under the sole responsability of the importes.*

Informazioni supplementari:

*Additional information:*